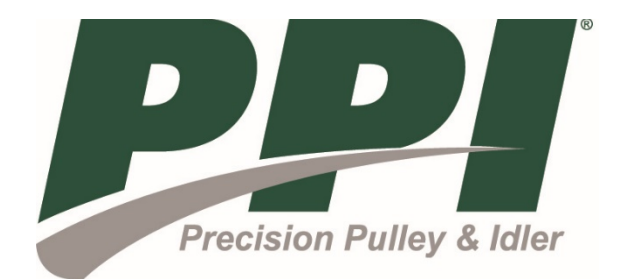

# **CONVEYOR DESIGN PROGRAM**

USER MANUAL

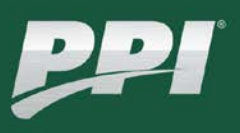

## **INTRODUCTION**

PPI's Conveyor Design Program is a web based application for conveyor horsepower calculation, selection of pulleys and idlers, and selection of take-up travel length for fixed take-up conveyors up to 1,000 feet long using our Stretch-Rite calculations. Its use is limited to non-regenerative conveyors that don't exceed 2,000 feet in length and fabric belts with ratings that don't exceed 1,000 PIW. We recommend using it on Google Chrome but it is capable of running on other browsers including Microsoft Edge, Microsoft Internet Explorer (version 11 and higher), Mozilla Firefox, Opera, and Apple Safari. This manual provides instructions on accessing the program as well as guidance on its use.

## **GETTING STARTED**

- 1. Access the program from our website, [www.ppi-global.com,](http://www.ppi-global.com/) in the Resources menu.
- 2. At the login prompt, click "Sign Up". There is also an option for users to sign up with their Google or LinkedIn account. If you are a registered user of our current design program, your existing login credentials will provide you access to the new design program without having to go through the registration process again.

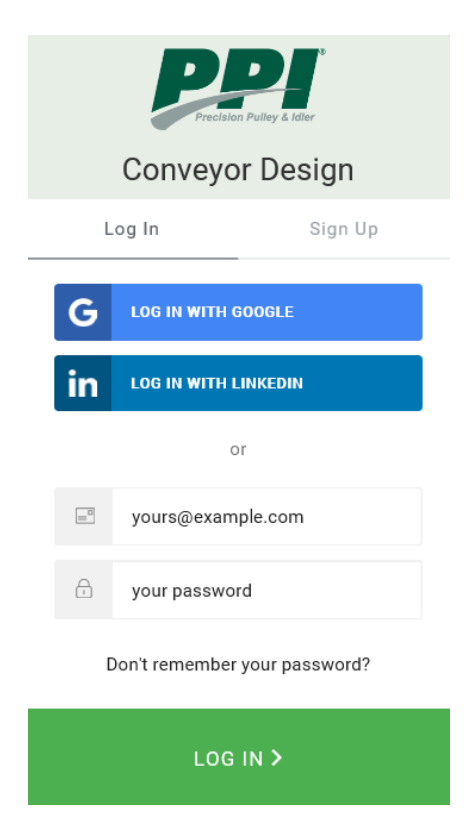

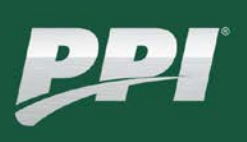

3. Complete the User Profile form, accept the Terms and Conditions, and click the "Update" button.

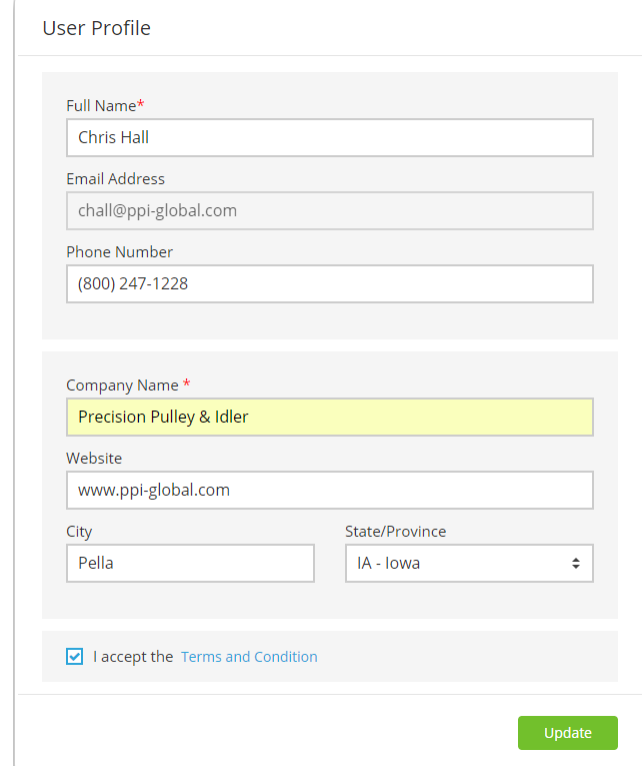

- 4. Upon completion of the registration process, a verification email will be sent to you. Clicking on the verification button in the email will generate an email to our Marketing department to approve your account. This can take some time depending on their availability.
- 5. Once Marketing has approved your account, you will receive email notification that your account has been activated. There is a link in the email that will take you to the program.

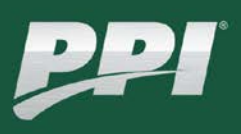

## **PROJECTS**

This is the first screen you will see upon logging into the program and accepting the Terms and Conditions. You may start a new project by clicking the "New Project" box. Returning users may review and make changes to existing projects by clicking on a project box. Clicking on the three dots in a project box will open a menu allowing you to archive or delete that project. Clicking on the three dots in the heading will provide you with different view options for your project list.

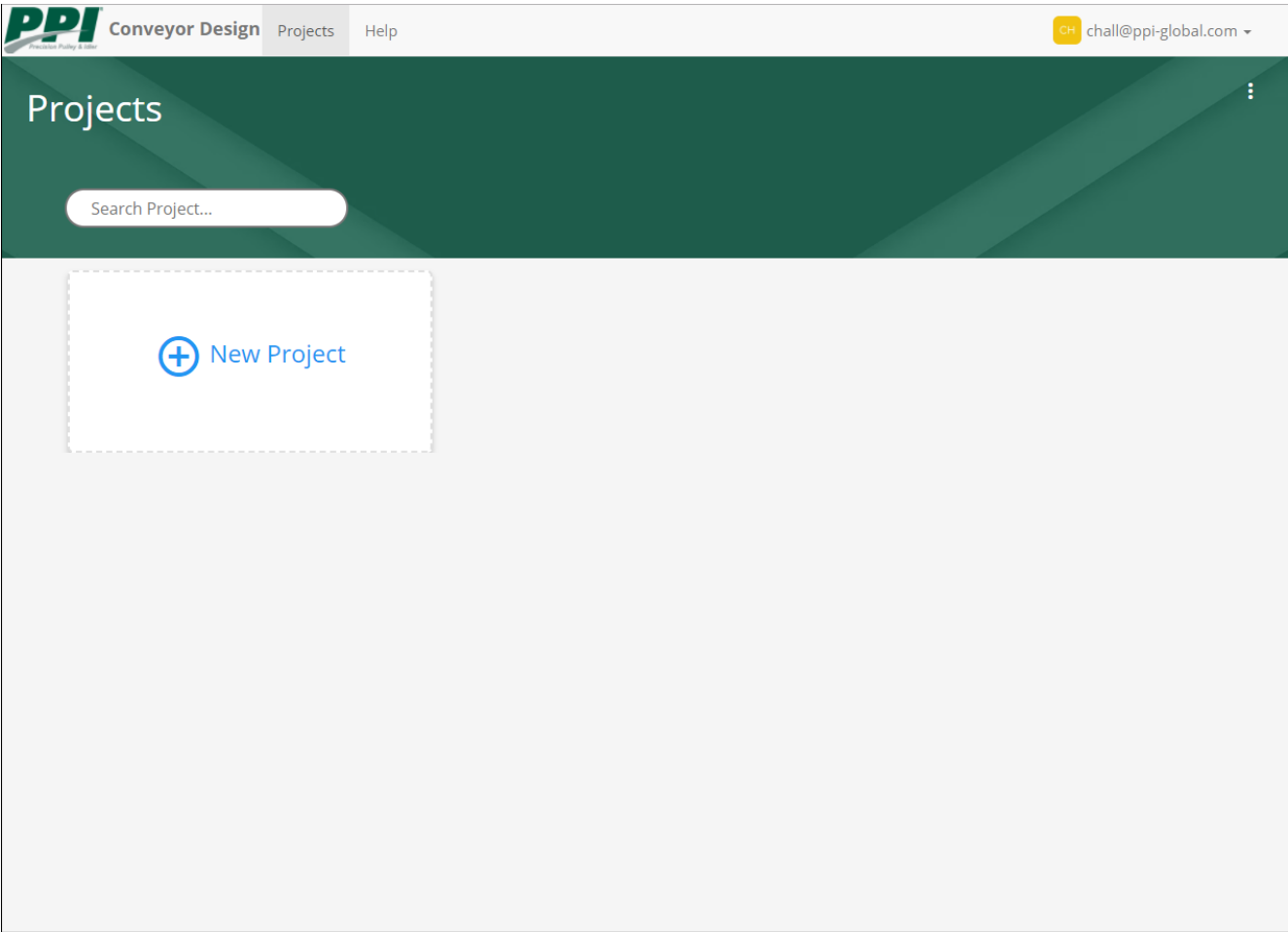

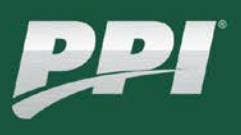

## **PROJECT INFO**

This is the next screen you will see after selecting a project name and clicking the "Add" button. You can add comments to your design file here. Public comments will appear on the summary sheet after a design is complete. Private comments will be saved to the design file for future reference.

Click on the next numbered circle in the chain at the top of the screen to save the screen you are on and advance to the next screen. Click the "Cancel" button to undo any changes you made. Click the "Save" button to save your work without advancing to the next screen. Click on "Projects" near the top of the screen to save your design and exit to the Projects screen.

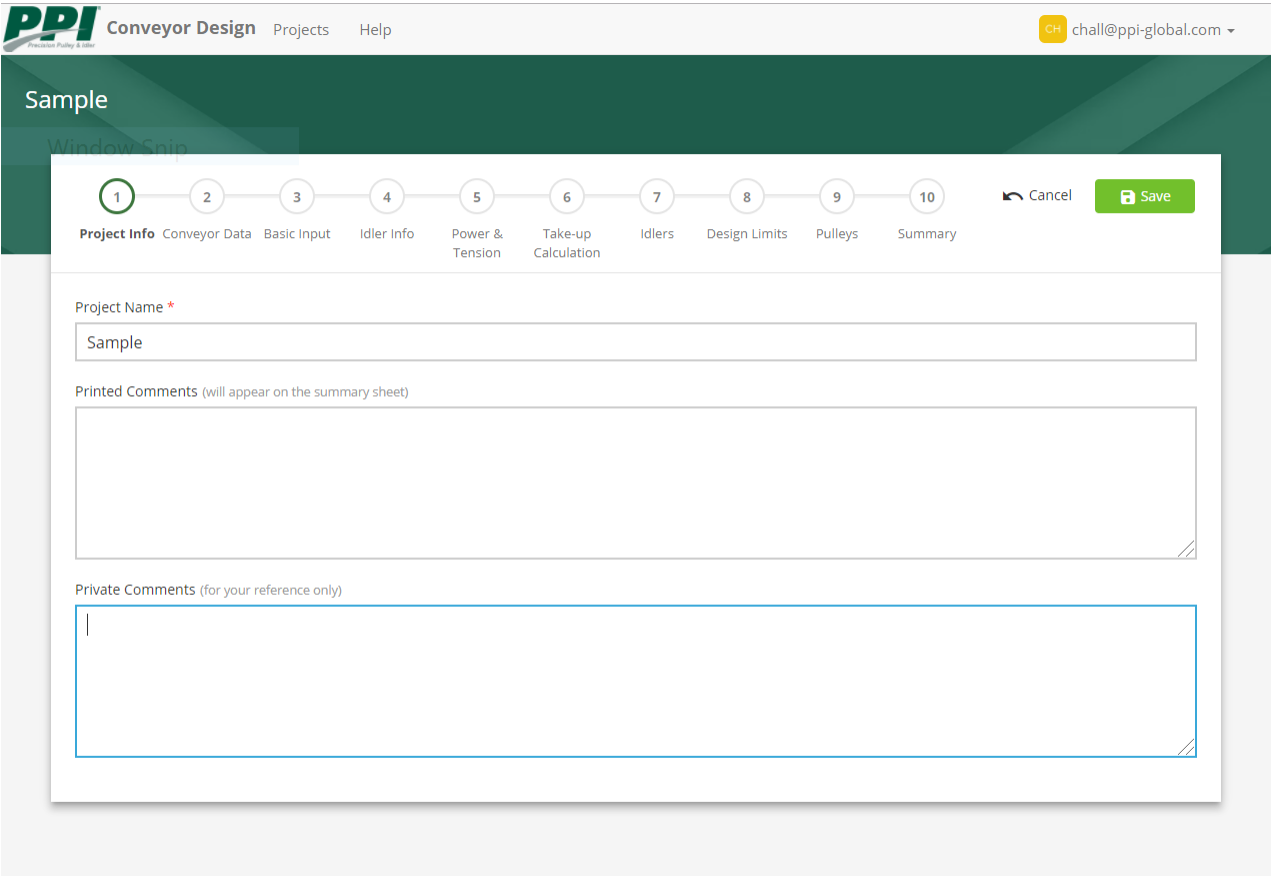

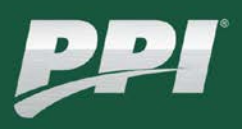

### **CONVEYOR DATA**

- **CONVEYOR PROFILE** It is necessary to select a profile before advancing to the next screen. The program currently only supports head drive profiles. Intermediate drive and tail drive profiles will eventually be added. Select the correct profile for your take-up style and whether the drive is snubbed or not.
- **DRIVE LAGGING TYPE** It is necessary to select the type of Drive pulley lagging before advancing to the next screen. The options are none, rubber, and ceramic.
- **TEMPERATURE RANGE** Adjust if known, otherwise leave the default values.
- **PREFERRED BELT SPECIFICATION** Leave this as No Preference if it is unknown or you would like the program to make a recommendation. Otherwise, select a belt from the drop-down list. The carcass weight, elastic modulus, and minimum pulley diameters are per Table 7.39 in CEMA's "Belt Conveyors for Bulk Materials, 7<sup>th</sup> Edition".
- **CARCASS WEIGHT** Leave this as zero if you would like the program to use the value from Table 7.39 or adjust the value for the specific belt you are using. **It will be important to adjust this value if you will be using the Stretch-Rite calculations on the Take-up Calculation screen.**
- **PREFERRED COVER THICKNESS** Adjust the top and bottom cover thicknesses if known. **It will be important to adjust these values if you will be using the Stretch-Rite calculations on the Take-up Calculation screen.**

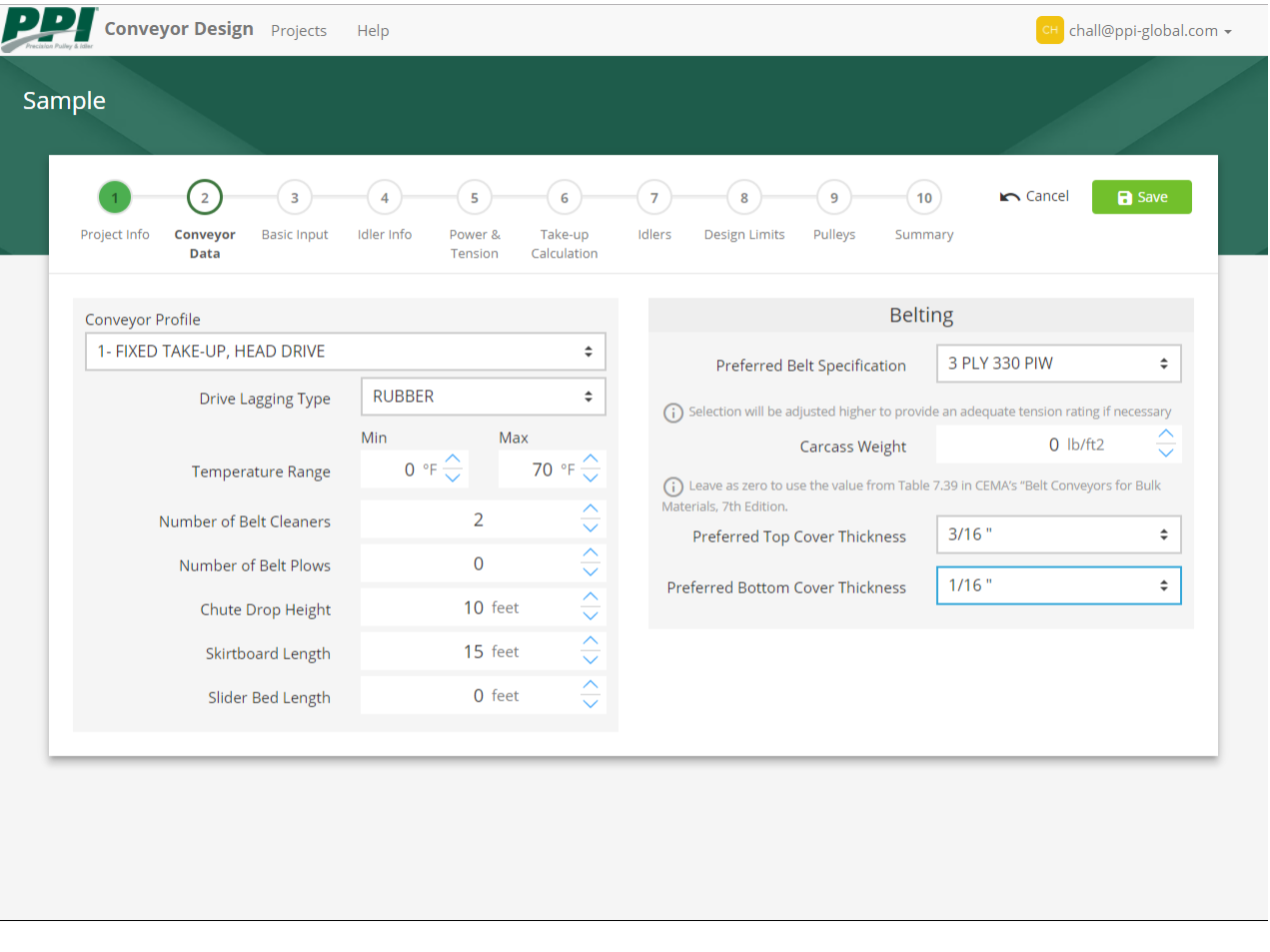

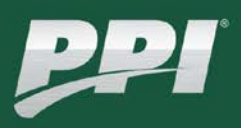

## **BASIC INPUT**

- **MATERIAL** Select a material from the drop-down list and make adjustments to the other material properties as necessary.
- **VOLUMETRIC CAPACITY** This is a measure of how full the belt is for the loading conditions. A warning will display when this value exceeds 85%. The program will not let you advance if this value exceeds 100%.
- **EDGE DISTANCE** This is the calculated distance from the edge of the material to the edge of the belt.
- **VERTICAL CENTERS AND INCLINE/DECLINE ANGLE** Adjusting either one of these inputs will automatically calculate the other.
- **DRIVE LOCATION** This input is currently disabled because it only applies to intermediate drive profiles.
- **TAKE-UP LOCATION** This is the take-up location as a percentage of the horizontal centers of the conveyor. The 0% location is at the head and the 100% location is at the tail. This will normally be 100% for a fixed take-up head drive conveyor profile. The program defaults to the conveyor midpoint for gravity takeup profiles. Adjust this value with the slider or type in a number.

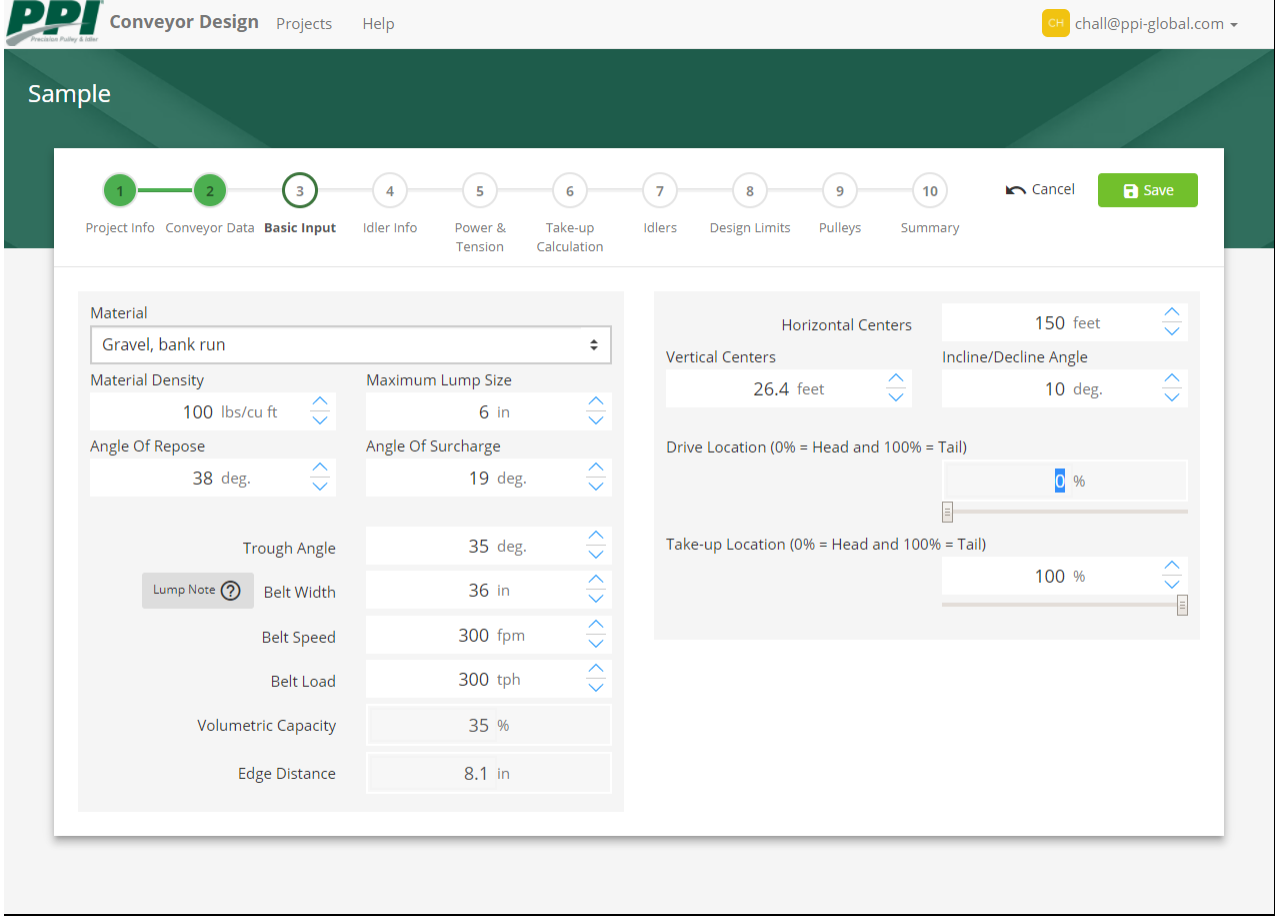

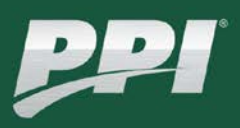

#### **IDLER INFO**

- **SAG LIMIT** The default value of 2% is also the maximum allowed value. This normally shouldn't be changed but can be adjusted downward.
- **IDLER MISALIGNMENT** This is the height difference between subsequent idlers which adds a belt tension component to the idler load calculations. The default value of 0.250" is typical but it can be adjusted between 0.063" and 0.500".
- **PREFERRED CEMA SERIES AND ROLL DIAMETER** Change these inputs per your preference or leave them as No Preference if you would like the program to select these for you. The program will limit your roll diameter options based on your selection for Preferred CEMA Series.
- **RETURN IDLER TYPE AND RETURN DROP HEIGHT** It is necessary to make a selection before advancing to the next screen. The program will limit your options based on your selection for Preferred Return CEMA Series.

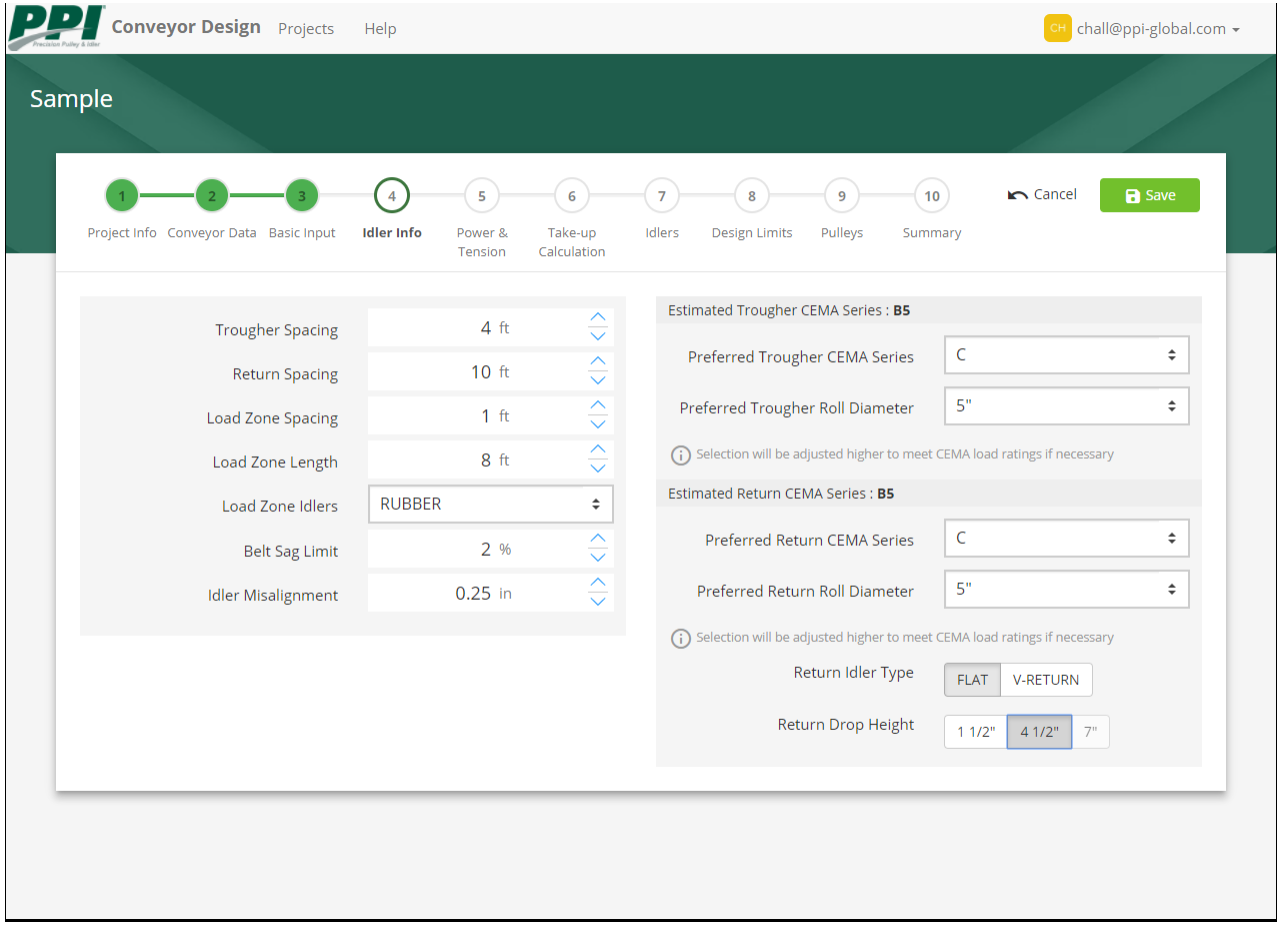

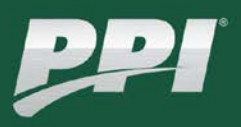

#### **POWER & TENSION**

- **ACTUAL MOTOR HP OVERRIDE** The program automatically selects a motor size based on the running horsepower. You may override this selection by inputting a value. A warning message will display if you select a motor size less than the running horsepower. Change this value back to zero to return to the original selection.
- **NUMBER OF MOTORS ON SHAFT** Change to 2 if there will be a drive assembly on each end of the shaft.
- **NUMBER OF DRIVE PULLEYS** This is currently disabled as it only applies to intermediate drive profiles.
- **TENSIONS** Belt tensions are calculated for running and full motor horsepower. If belt sag is controlling the tensions (as shown below), there won't be any difference for T2, Ttu, and Tt.
	- o **Take-up Tension (Ttu)** This value can change depending on the Take-up Location selected on the Basic Input screen.
	- o **Stationary Tension (Ts)** This is the tension throughout a fixed take-up conveyor when it is at rest. It is the required initial tension to prevent T2 and Tt from dropping below their minimum required values once power is applied to the conveyor and the belt stretches. The Running and Full Motor Ts are used in the Stretch-Rite calculations on the next screen to help you establish an appropriate travel length for your fixed take-up.
- **WARNING MESSAGES** There are several different messages that can display if there is an issue with the belt specification. Some will prevent you from advancing further through the program. Some will give you the option to keep a user specified belt or let the program automatically adjust the specification to minimum requirements. There is also a warning if a declined conveyor is regenerative.

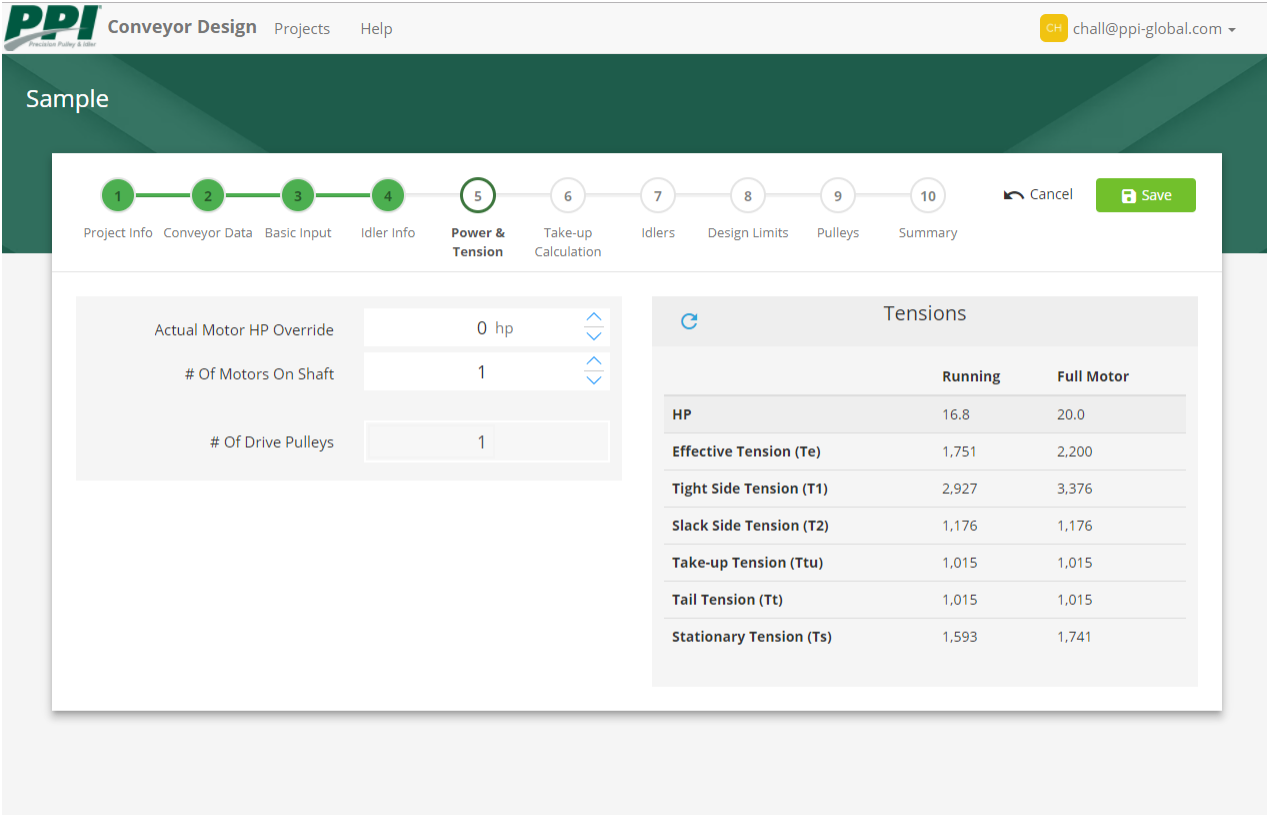

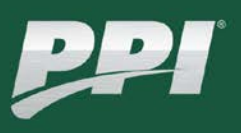

## **TAKE-UP CALCULATION**

This screen provides guidance for selection of fixed take-up travel length and is bypassed for gravity take-up conveyor profiles. It is optional for conveyors up to 200 feet long and you may continue directly on to the Idlers screen if you like. For conveyors exceeding 200 feet in length, you will be prompted to interface with PPI's Stretch-Rite calculations and proprietary output chart, which enable the user to design fixed take-up conveyors up to 1,000 feet in length. **Training is required to use the Stretch-Rite feature for conveyors longer than 200 feet.**

The black line on the Stretch-Rite chart shows the return belt sag decrease as the take-ups are tightened and the blue line shows the corresponding tension increase. The vertical green bar shows the range of take-up travel to correctly tension the belt based on the initial conditions, belt modulus, and belt weight. Please refer to the Stretch-Rite O&M manual for additional information.

- **REQUIRED TAKE-UP TRAVEL** This defaults to 2% of the horizontal centers of the conveyor. **It will likely be necessary to adjust this value on longer conveyors depending on the other inputs on this screen.**
- **INITIAL BELT TENSION AND RETURN BELT SAG** These are the initial splicing conditions of the belt before any tightening of the take-up frames has occurred. Adjusting either one of these inputs will automatically calculate the other. **It is important to confirm that the initial conditions can be reasonably achieved during splicing.**
- **BELT WEIGHT** This value can't be adjusted on this screen. If adjustments are necessary, you will need to return to the Conveyor Data screen, adjust the Carcass Weight input, and advance through the program.
- **BELT MODULUS This value can vary widely for a given Belt Specification and should be adjusted for the specific belt you are using.**

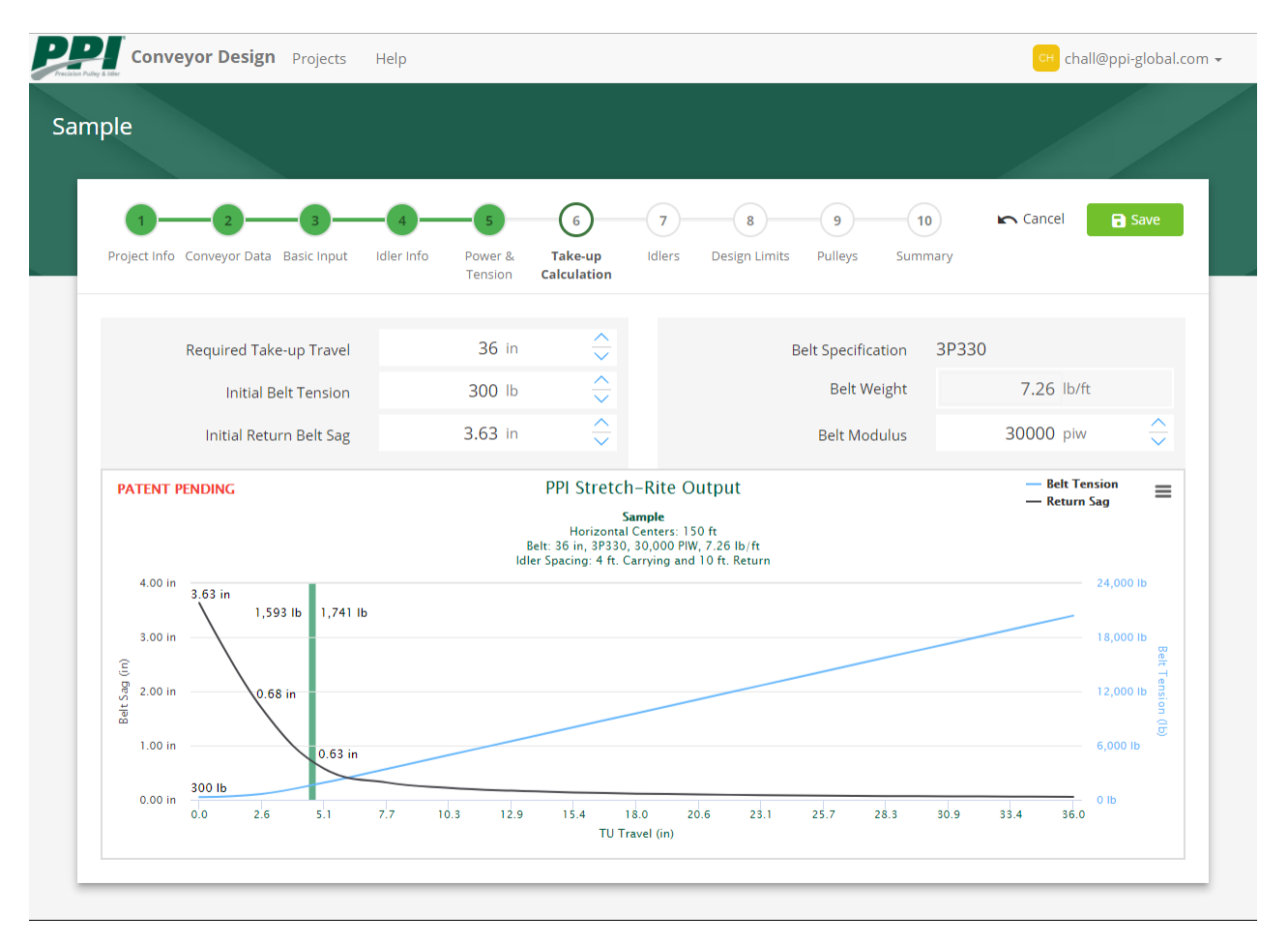

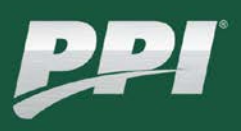

## **IDLERS**

This screen calculates the idler loads, minimum  $L_{10}$  bearing life hours, and trougher sag. A warning message will display if you selected an idler series on the Idler Info screen that doesn't meet the required CEMA load rating. If this happens, you will need to return to the Idler Info screen and select a higher CEMA series. This screen also calculates idler quantities and displays part numbers and descriptions.

- **ADD INVERTED V-RETURN AND ADD PRO-TRAINER** These buttons allow you to substitute premium return trainers for some or all of the standard return trainers on the conveyor. These buttons will only display when flat idlers are selected on the Idler Info screen. They are disabled when the conveyor Horizontal Centers are less than 150 feet.
- **CONVERT RETURN ROLL TYPE** Clicking this button will toggle between steel and rubber disc return rolls. The part numbers and descriptions change accordingly**.**
- **Conveyor Design** Projects **Help** <sup>CH</sup> chall@ppi-global.com <del>v</del> Sample  $\left( \frac{1}{2} \right)$ Cancel  $\blacksquare$  Save  $\overline{8}$  $9)$  $(10)$ Project Info Conveyor Data Basic Input Power & Take-up Idlers Pulleys **Idler Info Design Limits** Summary Tension Calculation **Troughing Side Selected Idlers** Reset **Basic Load**  $162$  lb Otv Part # **Description**  $\overline{2}$ C5-20TE-36SB 20° Troughers, 4.0 ft. spacing C5-35TE-36SB 35° Troughers, 4.0 ft. spacing Calculated Idler Load (CIL)  $193 h$  $32$ C5-35TEI-36SB 35° Impact Troughers, 1.0 ft. spacing 8 **CEMA C Rated Load** 837 lb  $\mathbf{1}$  $\Box$  + C5-35TESA-36SB 35° Trough Trainers C5-R-36SB Flat Return, 4.5 in. Drop, 10.0 ft. spacing  $13$ Minimum L10 Life 5,683,388 hr  $\boxed{-}$  + C5-RSA-36SB Flat Return Trainer, 4.5 in. Drop  $1<sup>1</sup>$ Add Inverted V-Return **Belt Sag**  $2%$ Add Pro Trainer Return Side Convert Return Roll Type **Basic Load** 73 lb Calculated Idler Load (CIL) 78 lb CEMA C Rated Load 200 lb Minimum L10 Life 30,041,352 hr
- **"RESET" BUTTON** Click this at any time to cancel your changes and return to the original selections.

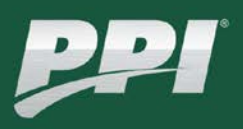

## **DESIGN LIMITS**

- **DESIGNED TO** This input affects the pulley design tensions. The default value is to design to running horsepower but you can choose to design to full motor horsepower.
- **TAKE-UP SAFETY FACTOR** This input also affects the pulley design tensions. The default value is 1.25 but can be adjusted between 1.0 and 1.5.
- **MAXIMUM PULLEY SHAFT SLOPE** The default value is 0.0015 in/in but other commonly used limits can be selected.
- **SHAFT MATERIAL** The default value is 1045 but can be changed to 4140. The Maximum Shear Stress value adjusts automatically based on the selected material.
- **BENDING AND TORSION FACTORS These are the K<sub>b</sub> and K<sub>t</sub> factors in the CEMA shaft diameter** calculation. They default to typical values which are also the minimum allowable values. They can be adjusted upward if necessary.
- **BEARING TYPE**  The default is Spherical but may be changed to Ball.
- **TURNDOWN ALLOWED?**  Change to No if you don't want bearing turndowns.
- **TURNDOWN CLEARANCE**  The default value of ½" is PPI's standard and normally shouldn't be changed.

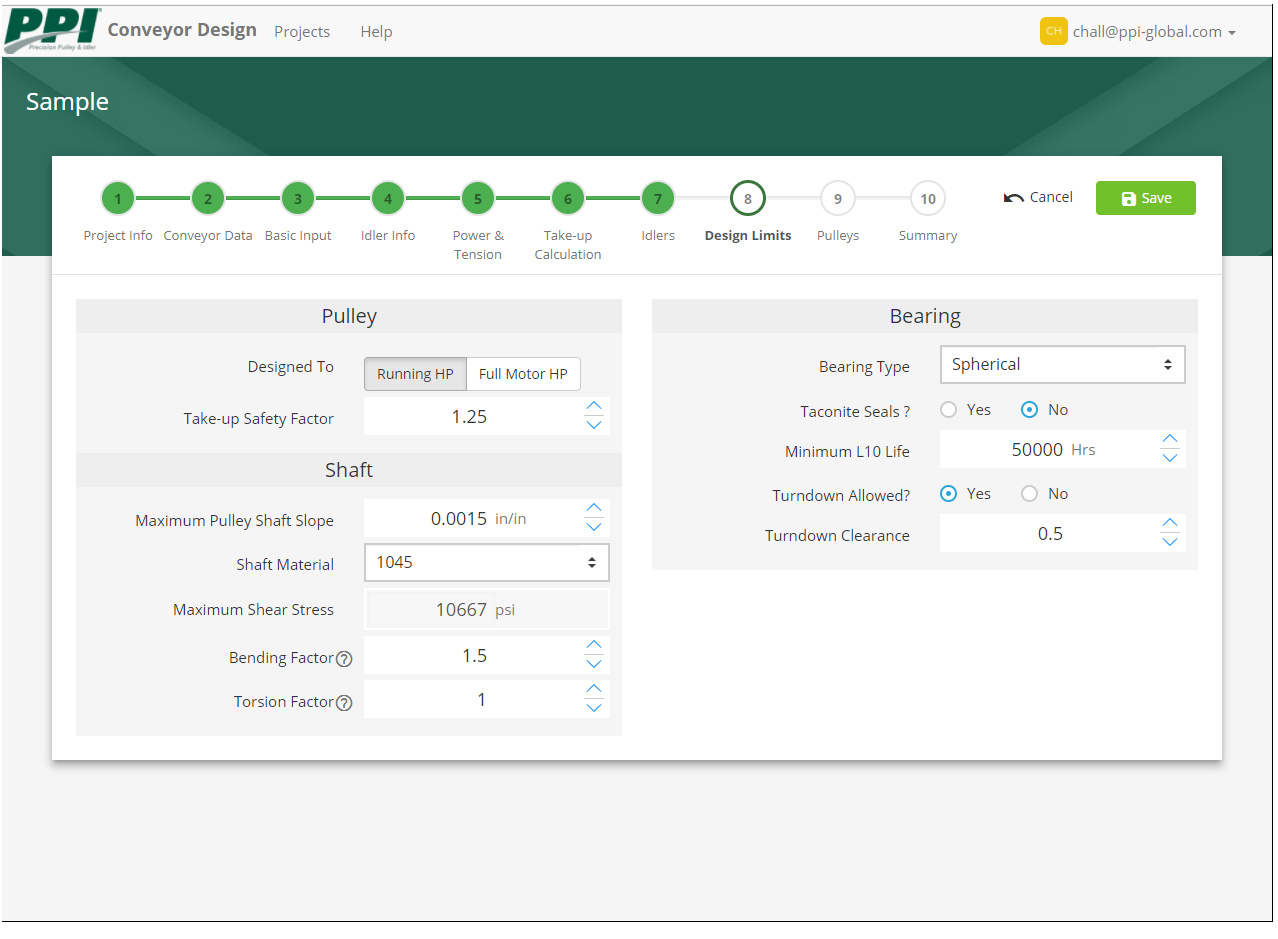

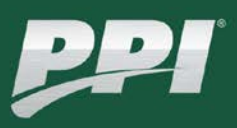

## **PULLEYS**

Pulley diameters and shaft and bearing sizes are calculated based on the inputs from the previous screens. You may adjust any of the values that aren't greyed out. Any values changed from the original selection will be highlighted. You may return to the original selections by clicking the "Reset" button.

- **BEARING CENTERS** A warning message will display if you select bearing centers that are too narrow for the selected bearing.
- **FACE WIDTH** The bearing centers will display a warning if you select a face width that is too wide for the bearing centers and selected bearing.
- **DIAMETER** You won't be able to adjust the diameter below our minimum recommendation based on the pulley type and hub size. You may adjust it upwards.
- **STYLE** Selecting one of the wing pulley types may increase the pulley diameter.
- **LAGGING** Some selections may not be available depending on the Lagging Type selected on the Conveyor Data screen. For instance, if you selected Rubber, None and Ceramic aren't available options. If you need to make a change to the Drive pulley lagging, you will need to return to the Conveyor Data screen and advance through the program.
- **SHAFT LENGTH** Drive shaft lengths are estimated based on the bearing centers and selected bearing.

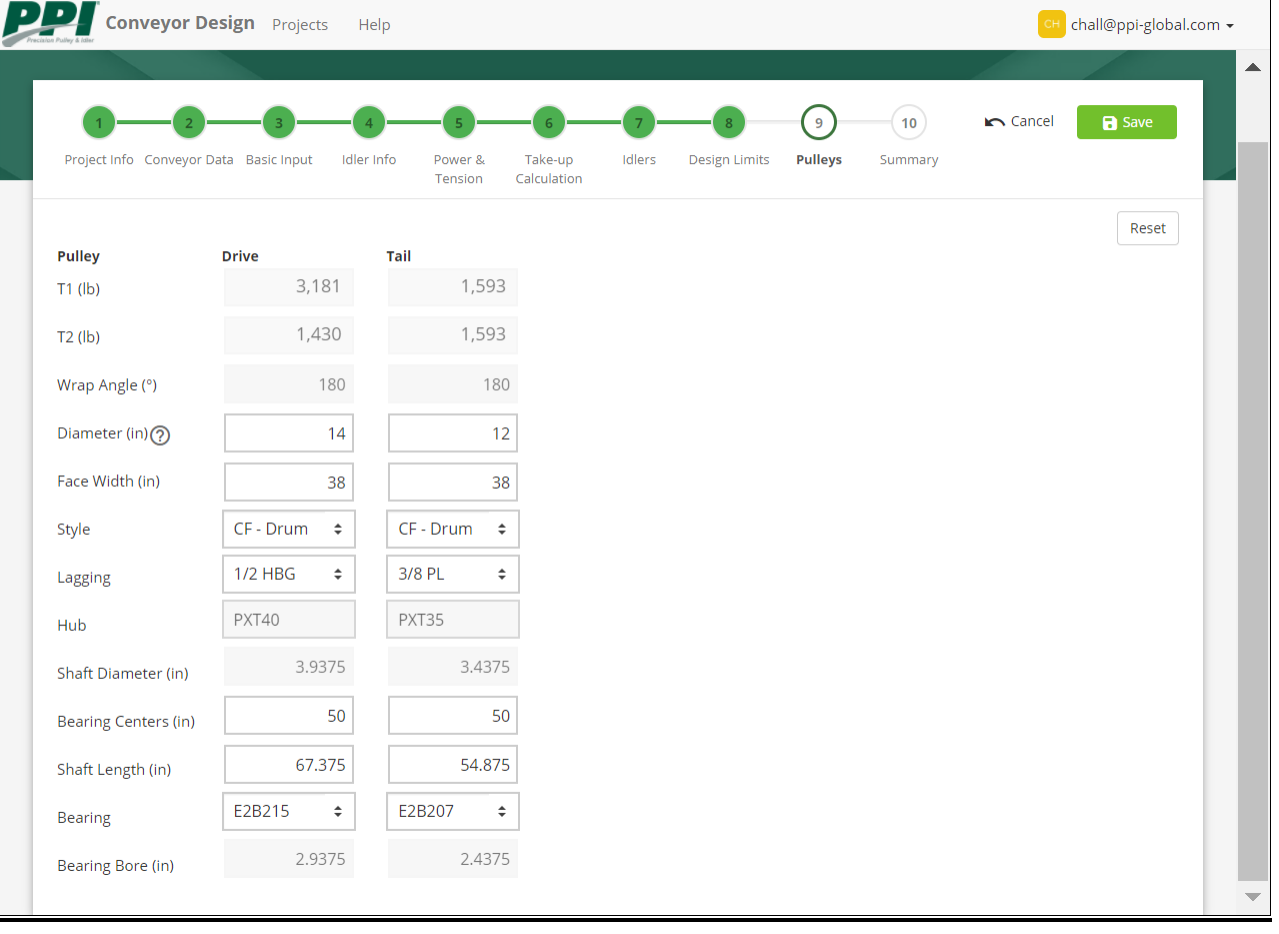

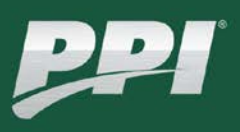

#### **SUMMARY**

This screen provides a summary sheet that can be printed or sent to PPI for quotation of pulleys, idlers, take-up frames, and drive assemblies. Clicking the "Request For Quote" button will bring up a dialog box that will ask you for your name and email address. It will also give you the opportunity to include any special instructions for your quotation.

Click the "Save" button to finish your design. You can return to any of the previous screens to review your work or make changes by simply clicking on the appropriate circle. If you make changes on a screen, you will need to advance sequentially through the rest of the screens to return to the Summary screen. Once you have finalized your design, you may return to the Projects screen by clicking "Projects" in the header or click the "Start New Project" button to start a new design.

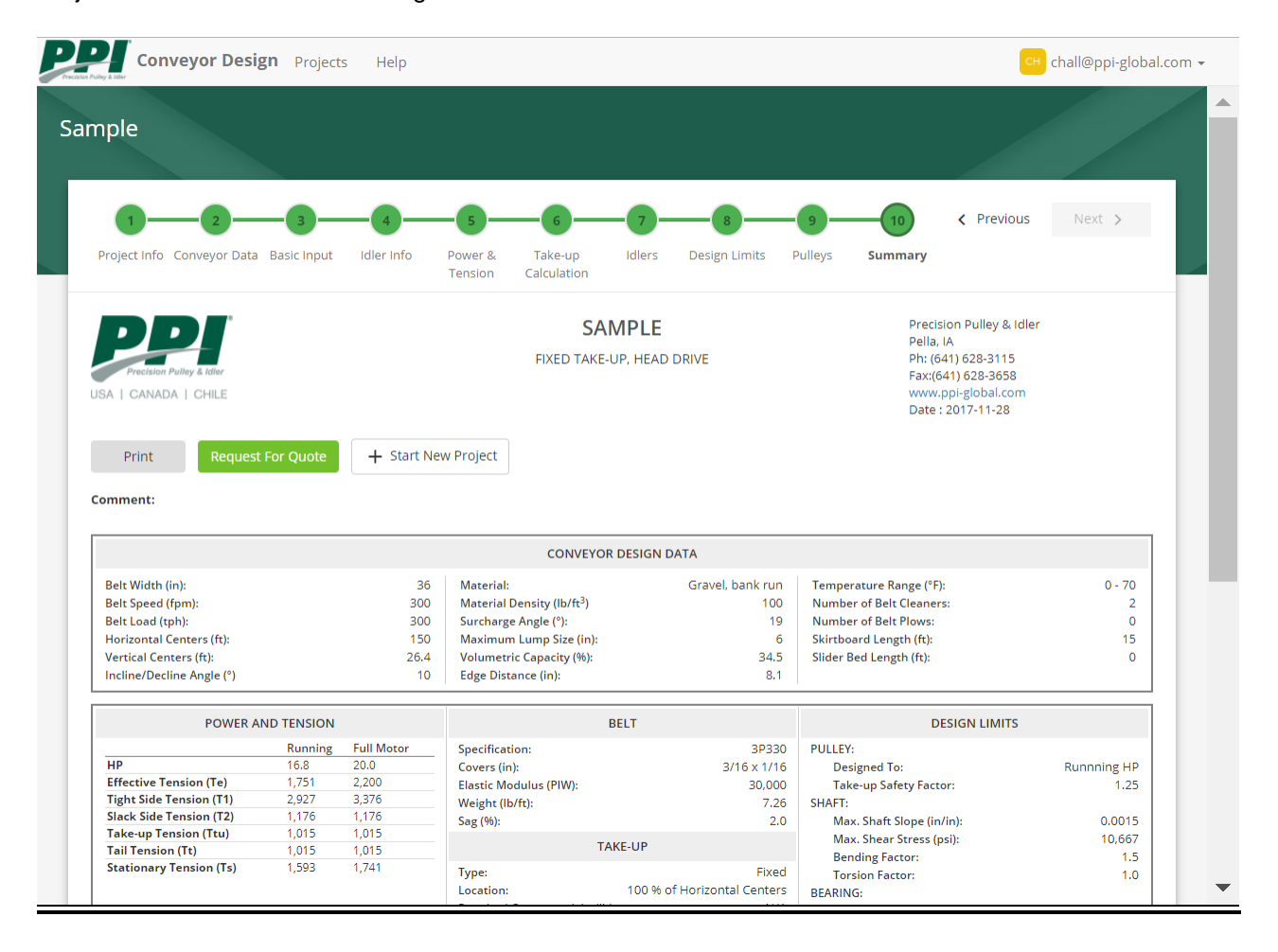